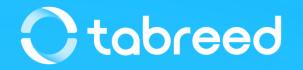

# **SAP Ariba – Invoice Guide**

**Tabreed & Group Entities** 

August 2023

#### Notes

#### Before submitting your first invoice

- Upon registration, make sure you have updated all the required information in your **'company profile'.**
- Update your VAT ID on your Ariba Network account and confirm you are VAT registered

#### While submitting your first invoice

- Make sure the correct Invoice Number & Invoice Dates
- Select the right Tax Category (0% / 5%)

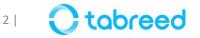

## **Additional info** – Updating VAT (only for UAE licensed suppliers)

It is mandatory that you update your VAT ID (if applicable) in your Ariba network company profile before submitting your first invoice.

|          | Tony Stark                      |
|----------|---------------------------------|
| -        | starkenterprise.ariba@gmail.com |
| ket inte | My Account d                    |
|          | Link User IDs                   |
|          | Contact Administrator           |
|          | Stark Enterprise                |
|          | ANID: AN11044934875-T           |
|          | Company Profile                 |
|          | Settings >                      |
|          | Logout                          |

- Go to supplier.ariba.com and log in using your Ariba Account credentials
- From the top right corner of your screen, click on "Account Settings" then choose "Company Profile"
- Under the Basic tab, go to the Additional Company Addresses section and click "Create"

| Company F | Profile       |               |          |                    |                      |
|-----------|---------------|---------------|----------|--------------------|----------------------|
| Basic (3) | Business (2)  | Marketing (3) | Contacts | Certifications (1) | Additional Documents |
|           | mpany Address | es            |          |                    |                      |
| Create    |               |               |          |                    |                      |

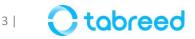

## **Additional info** – Updating VAT (only for UAE licensed suppliers)

- Fill in your VAT ID (*in UAE it is a 15-digit number*)
- Click "Save"

| SAP Business Network - Standa    | rd Account Upgrade TEST MODE |      | 0 📧   |
|----------------------------------|------------------------------|------|-------|
| Configure Supplier Addresses Ser | rved by This Account         | Save | Close |
| * Indicates a required field     |                              |      |       |
| Address Name                     |                              |      |       |
| Address Name: *                  | Stark Enterprise             | (j)  |       |
| Address ID:                      |                              |      |       |
| Are you VAT registered? :*       | 🗨 Yes 🗌 No (j)               |      |       |
| VAT ID:                          |                              |      |       |
| Tax ID:                          |                              |      |       |
|                                  |                              |      |       |

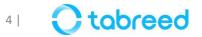

#### Demonstration

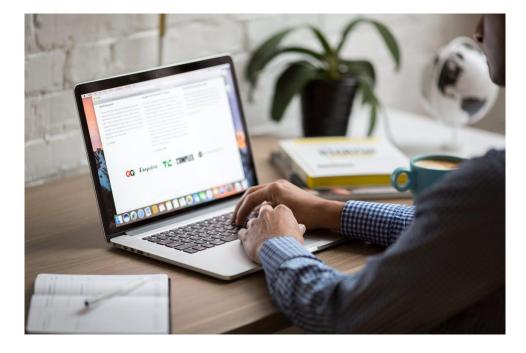

Please go through the following screenshots, as this will help you in submitting your Invoices against received POs from Tabreed & Group Entities.

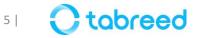

#### **Step 1 – Login to your Ariba account**

- Go to supplier.ariba.com and log in using your Ariba Account credentials
- Make sure that you login to the correct screen (Business Network), by clicking on 'Ariba Network'

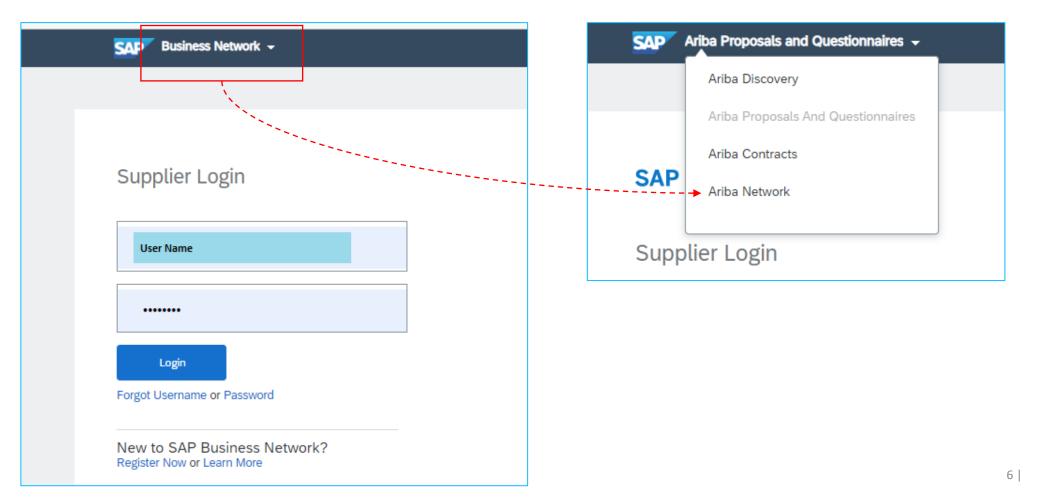

#### **Step 2** – Navigate to a particular PO

• Click on 'Orders', in order to find the respective PO, for which you want to submit an invoice.

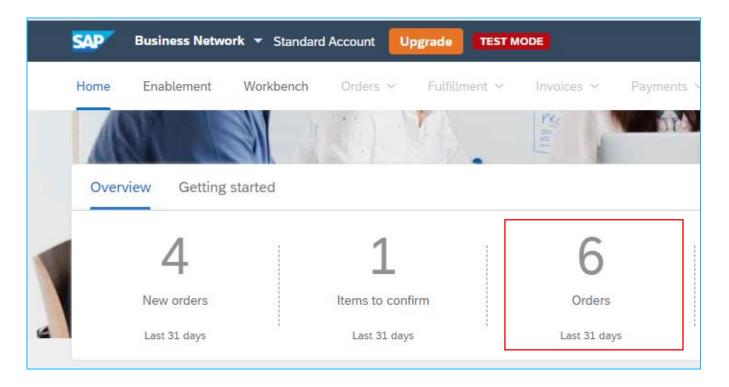

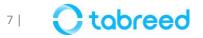

#### **Step 2 – Navigate to a particular PO**

- Make sure the 'Order Status' is marked as 'Received', 'Partially Received', 'Serviced', or 'Partially Serviced', before an invoice can be submitted.
- In addition, the Service Entry Sheet must be approved by Tabreed.
- If it is not approved yet, please reach out to the corresponding personnel in Tabreed to accept and confirm.

| Order Number          | Customer                 | Amount        | Date         | Order Status 🗸 |
|-----------------------|--------------------------|---------------|--------------|----------------|
| 4300000300 Click here | Tabreed & Group Entities | 5,000.00 AED  | Feb 21, 2022 | Received       |
| 4300000291            | Tabreed & Group Entities | 2,000.00 AED  | Feb 25, 2022 | New            |
| 4500000373            | Tabreed & Group Entities | 20,000.00 AED | Mar 5, 2022  | New            |
| 4100000236            | Tabreed & Group Entities | 4,400.00 AED  | Feb 28, 2022 | New            |
| 4100000235            | Tabreed & Group Entities | 4,400.00 AED  | Feb 28, 2022 | New            |
| 4300000301            | Tabreed & Group Entities | 5,000.00 AED  | Feb 22, 2022 | Confirmed      |

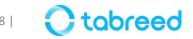

## **Step 2** – Create Invoice (1/7)

Click on 'Create Invoice'.

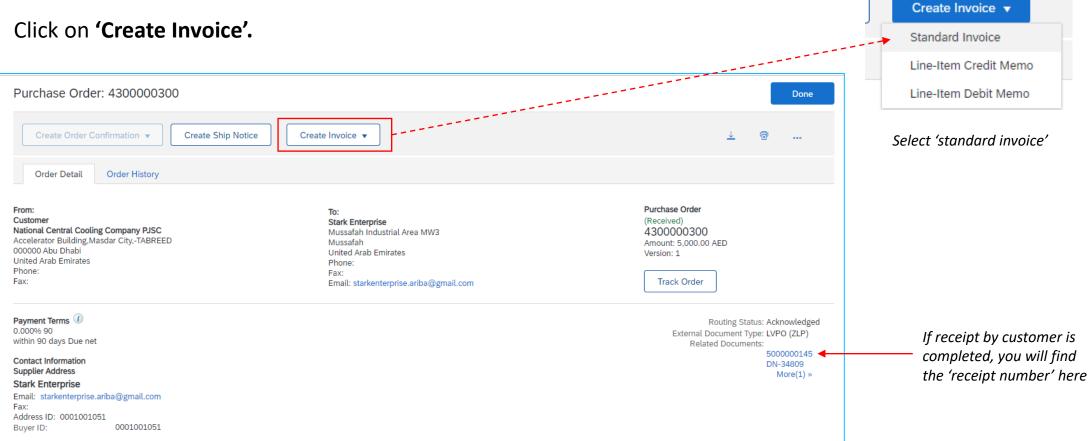

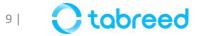

## **Step 2 – Create Invoice (2/7)**

• For Material Type PO, select the Receipt for which the Invoice must be created and click on Next. Multiple entries can also be selected.

| SA  | p Busi   | iness Network –          | Standard Account             | Get enterprise account | TEST MODE |                       |                     | 0                               |
|-----|----------|--------------------------|------------------------------|------------------------|-----------|-----------------------|---------------------|---------------------------------|
| S   | Select i | receipts to be           | invoiced                     |                        |           |                       | Next                | Cancel                          |
| F   | Receipt  | List                     |                              |                        |           |                       |                     |                                 |
|     |          | Receipt Number <b>†</b>  |                              | Customer               |           | Date                  | Routing Status      |                                 |
|     |          | 5000003461               |                              | Tabreed & Group E      | ntities   | 9 Aug 2023 2:23:52 PM | Sent                |                                 |
|     |          | 500003462                |                              | Tabreed & Group E      | ntities   | 9 Aug 2023 2:24:51 PM | Sent                |                                 |
|     |          | 500003463                |                              | Tabreed & Group E      | ntities   | 9 Aug 2023 2:25:58 PM | Sent                |                                 |
|     |          |                          |                              |                        |           |                       | Next                | Cancel                          |
| SAP | © 2022   | 2 SAP SE or an SAP affil | liate company. All rights re | served.                |           |                       | Privacy Statement S | ecurity Disclosure Terms of Use |

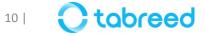

### **Step 2 – Create Invoice (3/7)**

- Add your invoice details
- Note: Ensure that the invoice # should be all capitalized & contains less than 16 Characters.
- Special Characters Permitted in invoice #: "/-"

| Invoice Header                                                                     |                                                         | * Indicates required fi           | ield Add to Header 🔻 |
|------------------------------------------------------------------------------------|---------------------------------------------------------|-----------------------------------|----------------------|
| Summary                                                                            |                                                         |                                   |                      |
| Purchase Order: 4300000300                                                         | Total Tax:                                              | 5,000.00 AED<br>250.00 AED        | View/Edit Addresses  |
| Invoice Date:* 23 Mar 2022                                                         | Total Gross Amount:<br>Total Net Amount:<br>Amount Due: |                                   |                      |
| Service Description:                                                               |                                                         |                                   |                      |
| Supplier Tax ID:                                                                   |                                                         |                                   |                      |
| Remit To: Stark Enterprise                                                         |                                                         |                                   |                      |
| Mussafah<br>United Arab Emirates<br>Bill To: National Central Cooling Company PJSC |                                                         |                                   |                      |
| Abu Dhabi<br>United Arab Emirates                                                  |                                                         |                                   |                      |
| Shipping                                                                           |                                                         |                                   |                      |
| Header level shipping i  Line level shipp                                          | ng (i)                                                  |                                   |                      |
| Ship From: Stark Enterprise                                                        | Ship To:                                                | National Central Cooling          | View/Edit Addresses  |
| Mussafah<br>United Arab Emirates                                                   | Deliver To:                                             | Abu Dhabi<br>United Arab Emirates |                      |

Verify the Items in the receipt and make sure to upload the PDF attachment of the Invoice same as on the screen. If this is mismatched, then the Invoice might be rejected.

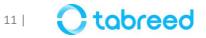

## **Step 2 – Create Invoice (4/7)**

Kindly ensure not to have any special **characters or spacing** in the attachment file name.

The file name must not contain:

<mark>\$&/\@\*[](){}%#,!</mark>

• Follow the below steps from left to right in order to attach your invoice

| Customer VAT                             | Customer VAT                                          | *Attachments                                                      |
|------------------------------------------|-------------------------------------------------------|-------------------------------------------------------------------|
| Customer VAT/Tax ID: 100014181000003     | Customer VAT/Tax ID: 100014181000003                  | The total size of all attachments cannot exceed 100MB             |
| Supplier Commercial<br>Identifier:       | Supplier Commercial Identifier:                       | Choose File No file chosen Add Attachment                         |
| Supplier Commercial<br>Credentials:      | Supplier Commercial<br>Credentials:                   | Name                                                              |
| Add to Header 👻                          | *Attachments                                          | INV 9458.png                                                      |
| Shipping Cost<br>Shipping Documents      | The total size of all attachments cannot exceed 100MB | L Delete Note: Do not attach                                      |
| Special Handling Inse Discount           | Choose File No file chosen Add Attachment             | multiple Invoice PDFs and<br>collate them to match the<br>invoice |
| Additional Reference Documents and Dates |                                                       | Add to Header 🔻                                                   |
| Comment Part #                           | Add to Header- ¥                                      |                                                                   |
|                                          | nce the file is uploaded click on                     |                                                                   |

"Add Attachment"

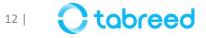

## **Step 2 – Create Invoice (5/7)**

• Verify the line items and click 'Next' to proceed

| Insert Line Item Options<br>Tax Category: |                                                     | Shipping           | g Documents Special Hand                               | dling    | Discount        | [          | Add to Included Lines |
|-------------------------------------------|-----------------------------------------------------|--------------------|--------------------------------------------------------|----------|-----------------|------------|-----------------------|
| No. Include                               | Туре                                                | Part # Description | Customer Part #                                        | Quantity | Unit            | Unit Price | Subtotal              |
| 10 💿                                      | MATERIAL                                            | Paperclips         |                                                        | 500      | EA              | 10.00 AED  | 5,000.00 AED          |
| Pricing Details                           | Price Unit: *<br>Unit Conversion: *                 | EA 1               | Price Unit Qua                                         |          | 1               |            |                       |
| Tax                                       | Category: *<br>Location:<br>Description:<br>Regime: | V2                 |                                                        | ate(%):  | 5<br>250.00 AED |            |                       |
| Line Item Actions V                       | Delete                                              |                    | <b>To not</b> use this to uploa<br>avoicing attachment | ıd any   | ,               |            |                       |
|                                           |                                                     |                    |                                                        |          | Update          | Save       | Exit Next             |

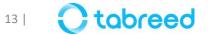

### **Step 2 – Create Invoice (6/7)**

• Review the entire page and click **'submit'** to proceed

| Create Invoice                                                                                                    |                                                                                                    | Previous Save Submit Exit                                                                               |  |  |  |  |  |  |
|----------------------------------------------------------------------------------------------------|----------------------------------------------------------------------------------------------------|----------------------------------------------------------------------------------------------------|--|--|--|--|--|--|
| Confirm and submit this document. It will not be electronically signed according to the countries of origin and destination of invoice. The document's originating country is:United Arab Emirates. The document's destination country is:United Arab Emirates.<br>If you want your invoices to be stored in the Ariba long term document archiving, you can subscribe to an archiving service. Note that you will also be able to archive old invoices once you subscribe to the archiving service.<br>Standard Invoice |                                                                                                    |                                                                                                    |  |  |  |  |  |  |
| Invoice Number: INV4934<br>Invoice Date: Wednesday 23 Mar 2022 4<br>Original Purchase Order: 4300000300                                                                                                    | 4:30 PM GMT+04:00 To<br>Total Gross A<br>Total Net A                                                                                                    |                                                                                                    |  |  |  |  |  |  |
| REMIT TO:                                                                                                    | BILL TO:                                                                                                    | SUPPLIER:                                                                                               |  |  |  |  |  |  |
| Stark Enterprise<br>Postal Address:<br>Mussafah Industrial Area MW3<br>Mussafah<br>United Arab Emirates                                                                                                    | National Central Cooling Company PJSC<br>Postal Address:<br>Accelerator Building,Masdar CityTABREED<br>000000 Abu Dhabi<br>United Arab Emirates<br>Address ID: A010 | Stark Enterprise<br>Postal Address:<br>Mussafah Industrial Area MW3<br>Mussafah<br>United Arab Emirates |  |  |  |  |  |  |
| BILL FROM:                                                                                                    | CUSTOMER:                                                                                                    |                                                                                                    |  |  |  |  |  |  |

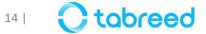

## **Step 2 – Create Invoice (7/7)**

• View your submitted invoices and status in the 'invoice tab' on your home screen

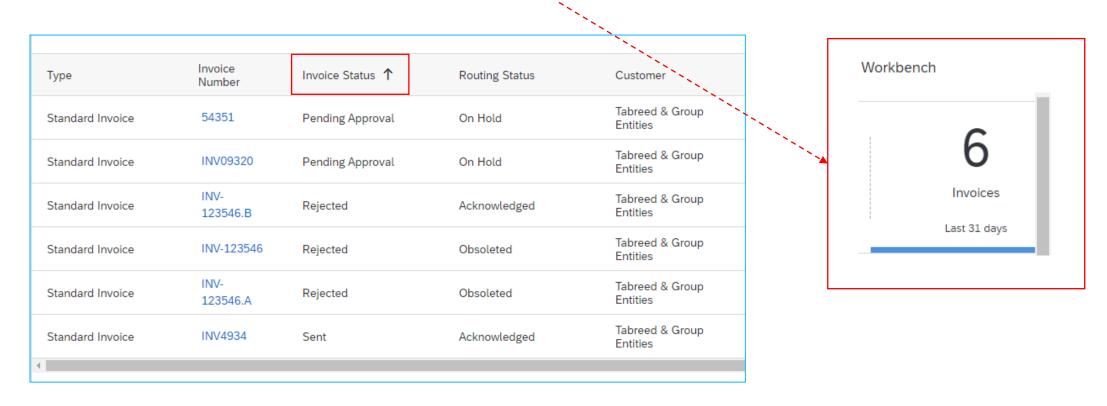

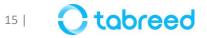

#### **Important Notes**

- After submission of your invoice, please wait for Tabreed Finance to process the invoice
- Please refrain from creating duplicate invoices.
- If the invoice is **rejected** please check the rejection **comments** in the 'History' tab.
- If you require further explanation, you may contact the corresponding buyer in Tabreed.
- Refrain from editing any fields in the PO line items, except the "Quantity" if needed.
- Total Price in the Invoice should match the Amount in Supplier Generated PDF invoice otherwise it will be rejected
- Use short names for invoice attachment and do not use any special characters and spaces
- The Invoice amount should match the SES / Receipt amount
- Do not attach multiple invoices PDFs and collate them to match the invoice
- Always use the same details as mentioned in the PO. For example: *Description, Unit, Currency.*
- If any field has been changed, the PO will not go through, and a ticket needs to be raised with SAP to cancel the invoice, which is a lengthy process.

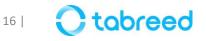

#### **Important Notes**

- You can also make changes to **line items**
- Enter the line items which are approved in SES or in receipt
- Do not make any changes to the Unit field beside quantity and also unit price as they come from the PO
- Click on the green button to remove and click on Delete in right side to remove a line item from Invoice

| Line Items            | ]                |                           |               |                   |          | 1 Line Item | s, 1 Included, C | ) Previously Fully Inv |
|-----------------------|------------------|---------------------------|---------------|-------------------|----------|-------------|------------------|------------------------|
| Insert Line Item Opti | Tax Category:    |                           | ✓ Discount    |                   |          |             |                  | Add to Included Line   |
| No.                   | Include Type     | Part #                    | Description   | Customer Part #   | Quantity | Unit        | Unit Price       | Subtotal               |
|                       | SERVICE          | Software Renewal / Upgrad | DC - Painting | 00000000010000022 | 1        | EA          | 20,000.00 AEI    | 20,000.00 AEI          |
| Service Pe            | riod Service     | e Start Date:             |               | Service End Date: |          |             |                  |                        |
| L Line Item           | Actions 🔻 Delete |                           |               |                   |          |             |                  |                        |

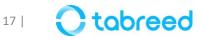

#### **Invoice Status**

The **Invoice Status** field informs you where your customer is in the invoice approval and payment process. The turnaround time for an invoice to move between statuses, such as from **sent** to **approved**, depends on your customer's internal processes.

- Pending Approval: Pending with Tabreed Finance
- Sent: Your customer received the invoice. If your invoice stays in this status for a while, contact your customer to follow up.
- Invoiced Approved by Tabreed Finance
- **Rejected** The invoice was auto-rejected by Ariba, or the invoice was rejected by Tabreed. You can then edit and resubmit a rejected invoice.

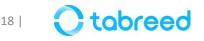

### **Resubmission of Rejected Invoice**

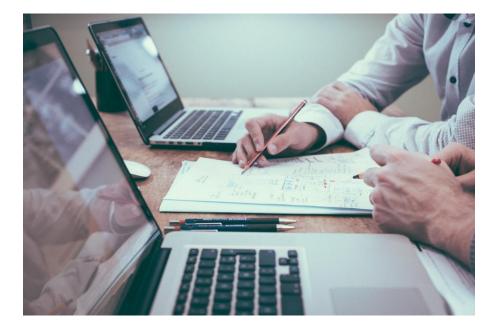

It may happen that your invoice has been rejected for multiple reasons. In the following slides, we will provide an explanation of the possible reasons for rejection and provide guidance on how to rectify the situation.

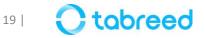

## **Resubmission of Rejected Invoice (1/3)**

• Click & Open the Rejected Invoice

| Detail       Scheduled Payments       History         Rejected Invoice:       Reasons:         INV-38: The invoice was successfully received.       INV-38: The invoice inter terms does not exist in the original PO 4100001481.         INV-30: Invoice inet payment terms do not match the net payment terms in the PO: 4100001481.       DOC-6: A document preprocessing error occurred.         DOC-6: A document preprocessing error occurred.       DOC-1: Invoice validation failed.         Invoice could be rejected due to buyer business rules. Check the History tab for the reason the buyer rejected this invoice, or contact the buyer for more in meet their business rules.         Edit & Resubmit | 0 🔍                                                                                                    |
|----------------------------------------------------------------------------------------------------|----------------------------------------------------------------------------------------------------|
| Detail       Scheduled Payments       History         Reasons:       INV-38: The invoice was successfully received.         INV-30: Invoice line item does not exist in the original PO 4100001481.       INV-30: The invoice net payment terms on the net payment terms in the PO: 4100001481.         DOC-6: A document preprocessing error occurred.       DOC-1: Invoice validation failed.         Invoice could be rejected due to buyer business rules. Check the History tab for the reason the buyer rejected this invoice, or contact the buyer for more in meet their business rules.         Edit & Resubmit                                                                                              | Done                                                                                                    |
| Rejected Invoice:         Reasons:         INV-38: The invoice was successfully received.         INV-30: Invoice line item does not exist in the original PO 4100001481.         INV-32: The invoice ent payment terms do not match the net payment terms in the PO: 4100001481.         DOC-6: A document preprocessing error occurred.         DOC-1: Invoice validation failed.         Invoice could be rejected due to buyer business rules. Check the History tab for the reason the buyer rejected this invoice, or contact the buyer for more in meet their business rules.         Edit & Resubmit                                                                                                    | ort cXML                                                                                                    |
| Reasons:<br>INV-38: The invoice was successfully received.<br>INV-30: Invoice line item does not exist in the original PO 4100001481.<br>INV-21: The invoice net payment terms do not match the net payment terms in the PO: 4100001481.<br>DOC-6: A document preprocessing error occurred.<br>DOC-1: Invoice validation failed.<br>Invoice could be rejected due to buyer business rules. Check the History tab for the reason the buyer rejected this invoice, or contact the buyer for more in<br>meet their business rules.<br>Edit & Resubmit<br>tandard Invoice                                                                                                    | and the second second second second second second second second second second second second second second second |
| Reasons:<br>INV-38: The invoice was successfully received.<br>INV-30: Invoice line item does not exist in the original PO 4100001481.<br>INV-21: The invoice net payment terms do not match the net payment terms in the PO: 4100001481.<br>DOC-6: A document preprocessing error occurred.<br>DOC-1: Invoice validation failed.<br>Invoice could be rejected due to buyer business rules. Check the History tab for the reason the buyer rejected this invoice, or contact the buyer for more in<br>meet their business rules.<br>Edit & Resubmit<br>tandard Invoice                                                                                                    | and the second second second second second second second second second second second second second second second |
|                                                                                                    | nformation. Note that buyers might reject invoices that do not                                                   |
|                                                                                                    | Attachment(s)                                                                                                    |
| Status Subtotal:                                                                                                    | 20,000.00 AED                                                                                                    |
| Invoice: Rejected Total Tax:                                                                                                    | 0.00 AED                                                                                                    |
| Routing: Failed Total Gross Amount:<br>Invoice Number: INV1412 Total Net Amount:                                                                                                    | 20,000.00 AED                                                                                                    |

Refer the comments entered by the Finance Team, It could be:

- "No Attachment"
- "GRN not matching"
- "Amount in PDF does not match the invoice amount"
- "Do not attach multiple Invoice PDFs and collate them to match the invoice"

#### Click on Edit and Resubmit

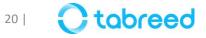

## **Resubmission of Rejected Invoice (2/3)**

• You will be navigated to Edit Invoice page, Edit and make changes as suggested by finance team.

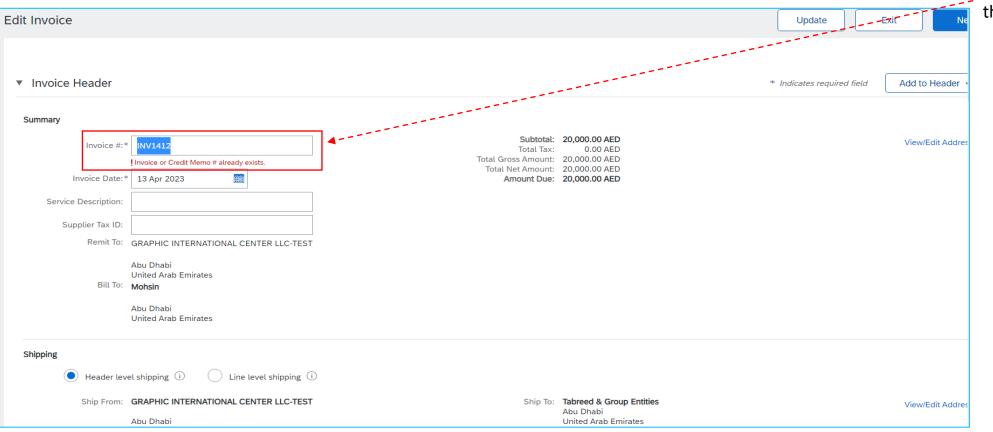

Change the Invoice name as the portal does not accept the same name

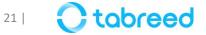

#### **Resubmission of Rejected Invoice (3/3)**

- Kindly ensure not to have any special characters or spacing in the attachment file name
- The file name must not contain: \$&/\@\*[](){}%#,!
- Note: Do not attach multiple Invoice PDFs and collate them to match the invoice

| *Attachments                                          |              |                                             |
|-------------------------------------------------------|--------------|---------------------------------------------|
| The total size of all attachments cannot exceed 100MB |              | Remove                                      |
| Choose File 1423040021.pdf Add Attachment             |              |                                             |
| Name                                                  | Size (bytes) | Content Type                                |
| Tax_Invoice_3704248_FIRST_VISIT_SIGN_(1).pdf          | 1951798      | application/pdf                             |
| Delete                                                |              |                                             |
| Add to Header 🔻                                       |              |                                             |
|                                                       | 1 Line       | e Items. 1 Included. 0 Previously Fully Inv |

Please refer to **Page 12** for invoice upload guidelines

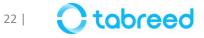

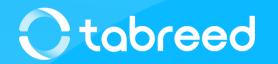